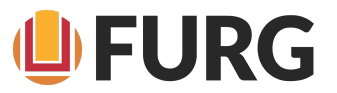

## **Assinatura de e-mail padrão**

A Secretaria de Comunicação (Secom) da Universidade Federal do Rio Grande apresenta a assinatura de e-mail padrão, conforme o Guia de Identidade Visual. O propósito é estabelecer as diretrizes para uso desta função no **e-mail institucional dos servidores e setores** da universidade.

**MODELO DEFINIDO**

**Nome** Cargo ou Função Unidade (53) XXXX-XXXX (53) XXXX-XXXX www.furg.br

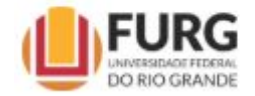

## **Tutorial de inserção da assinatura no e-mail**

1 - Abra o seu e-mail e vá em configurações.

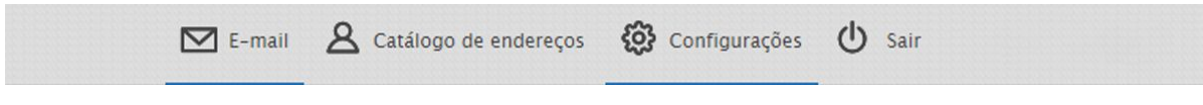

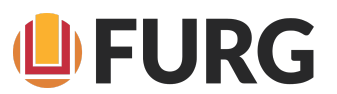

2 - Entre no menu de Identidades. Na aba "identidades", clique no "(+)" para criar uma nova.

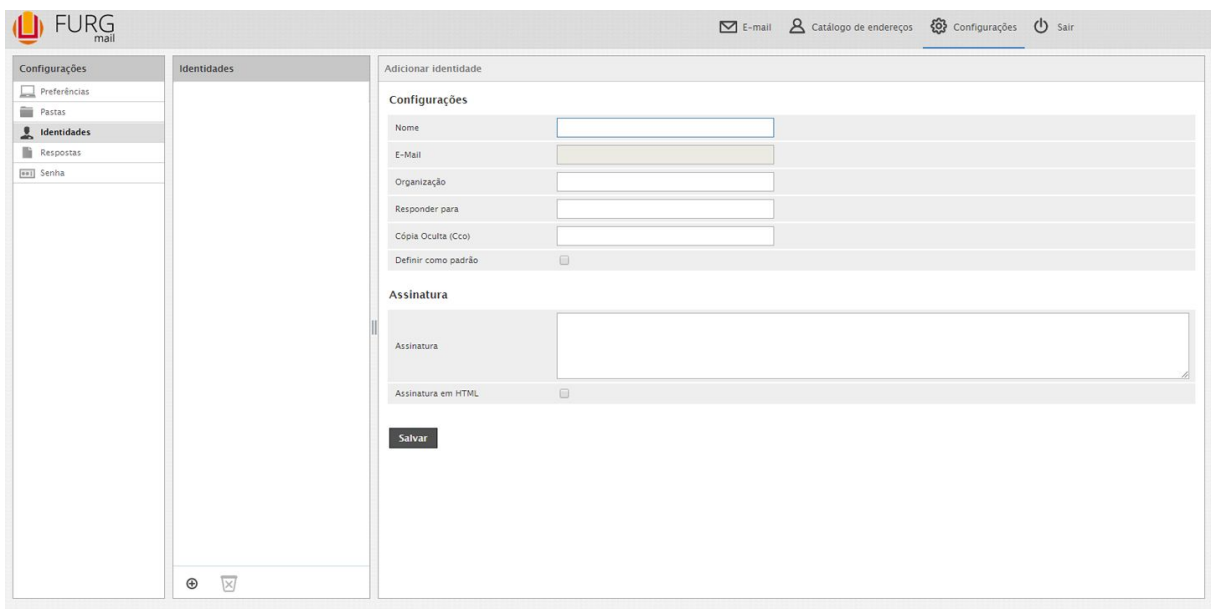

3 - Habilite a opção "Assinatura em HTML" e clique na opção "código fonte", sinalizada por " $\lt$ >".

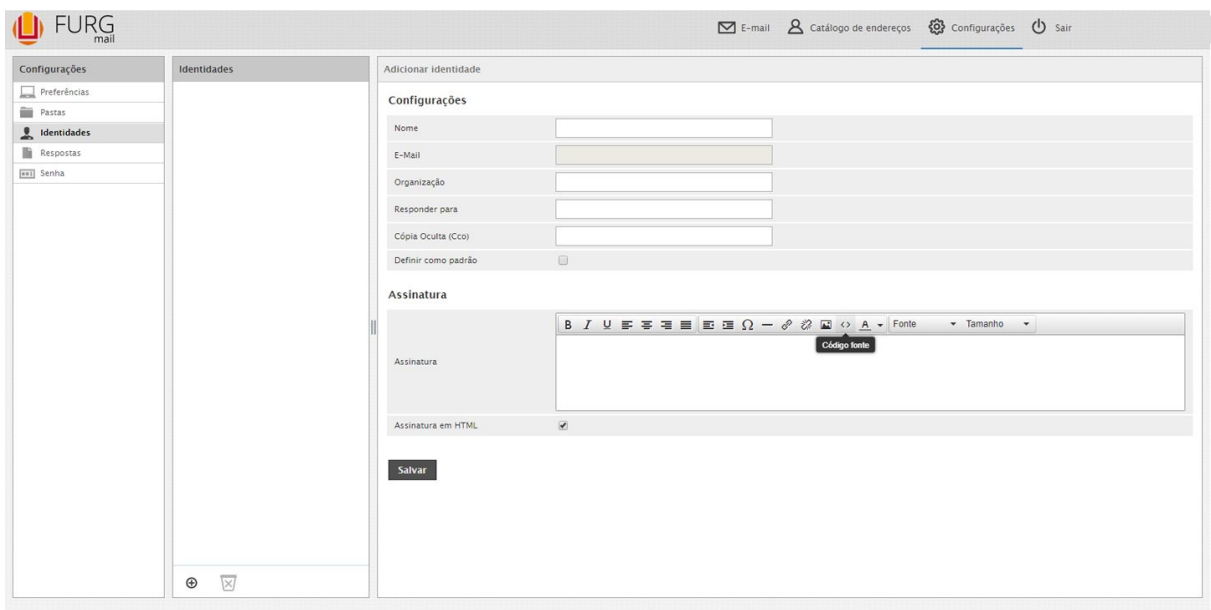

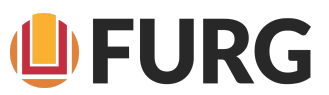

4 - Insira o código abaixo de acordo com as opções e clique em "Ok":

## **OPÇÃO 1**

**Quando você for usar somente o nome da unidade:**

João da Silva Jornalista Secretaria de Comunicação  $(53)$  xxxx-xxxx  $(53)$  xxxx-xxxx www.furg.br

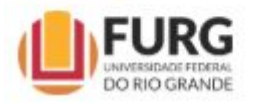

<p class="g-pstyle0"><span style="font-family: verdana, geneva, sans-serif; font-size: 8pt;"><span style="color: #000000;"><strong><span style="color: #000000;">-<br />Nome</span><br />></strong></span>Cargo ou Fun&ccedil;&atilde;o</span><br /><span style="font-family: verdana, geneva, sans-serif; font-size: 8pt;">Unidade</span><br />>>>>><span style="font-family: verdana, geneva, sans-serif; font-size: 8pt;">(53) xxxx-xxxx (53) xxxx-xxxx</span><br /><span style="font-family: verdana, geneva, sans-serif; font-size: 8pt;"><a href="http://www.furg.br"><span style="font-size: 8pt;">www.furg.br</span><br />>/>></a></span><br /><span><<br /> style="font-family: verdana, geneva, sans-serif; font-size: 8pt;"><img src="http://cdn.furg.br/images/logo.jpg" alt="" width="106" height="42" /></span></p>

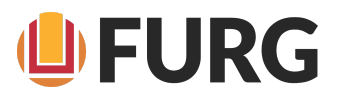

## **OPÇÃO 2 Quando você for usar o nome da unidade e divisão em que trabalha:**

João da Silva Jornalista Núcleo de Comunicação Institucional Secretaria de Comunicação (53) XXXX-XXXX (53) XXXX-XXXX www.furg.br

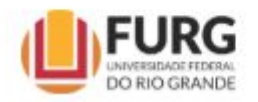

<p class="g-pstyle0"><span style="font-size: 8pt; font-family: verdana, geneva, sans-serif;"><span style="color: #000000;"><strong><span style="color: #000000;">-<br />Nome</span><br /></strong></span>Cargo ou Função</span><br />>>/>><span style="font-size: 8pt; font-family: verdana, geneva, sans-serif;">Divisão</span><br />>>/>><span style="font-size: 8pt; font-family: verdana, geneva, sans-serif;">Unidade</span><br /><span style="font-size: 8pt; font-family: verdana, geneva, sans-serif;">(53) xxxx-xxxx (53) xxxx-xxxx</span><br />><span style="font-size: 8pt; font-family: verdana, geneva, sans-serif;"><a href="http://www.furg.br">www.furg.br<br />>/>></a></span><br /><span style="font-size: 8pt; font-family: verdana, geneva, sans-serif;"><img src="http://cdn.furg.br/images/logo.jpg" alt="" width="106" height="42" /></span></p>

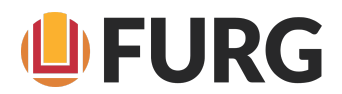

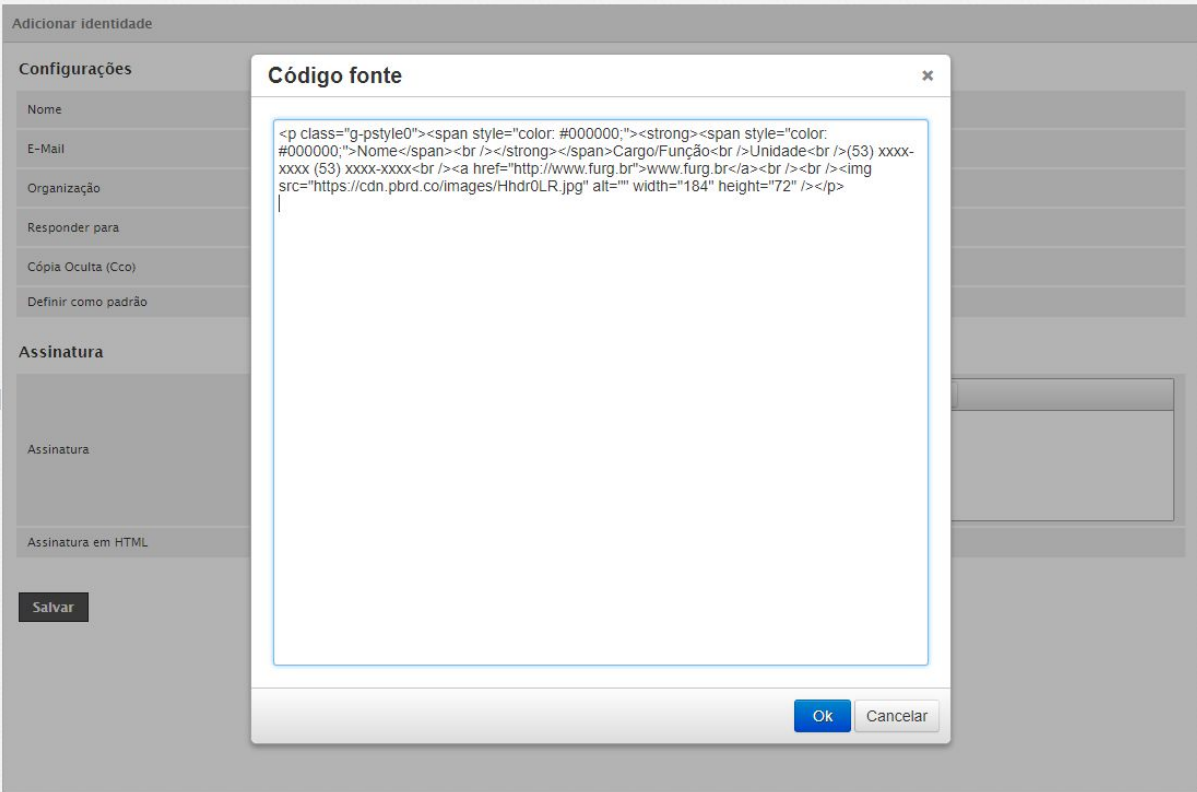

5 - O preview da assinatura irá aparecer na caixa. Altere seus dados, marque a caixa "Definir como padrão" e clique em salvar.

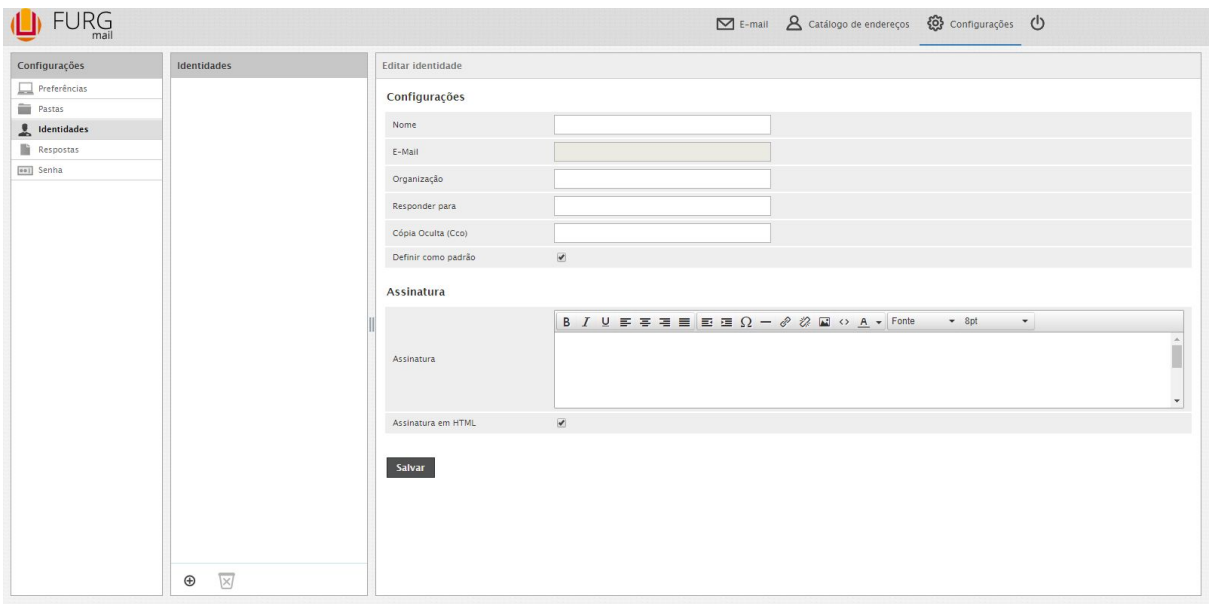

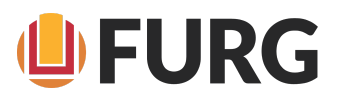

6 - Pronto, sua assinatura está padronizada!